# 项目负责人使用手册 如何填报项目结题报告

鼓励探索, 突出原创; 聚焦前沿, 独辟蹊径; 需求牵引,突破瓶颈;共性导向,交叉融通。

服务电话: 010 - 62317474

服务邮箱: support@nsfc.gov.cn

### 六步轻松、高效完成填报项目结题报告

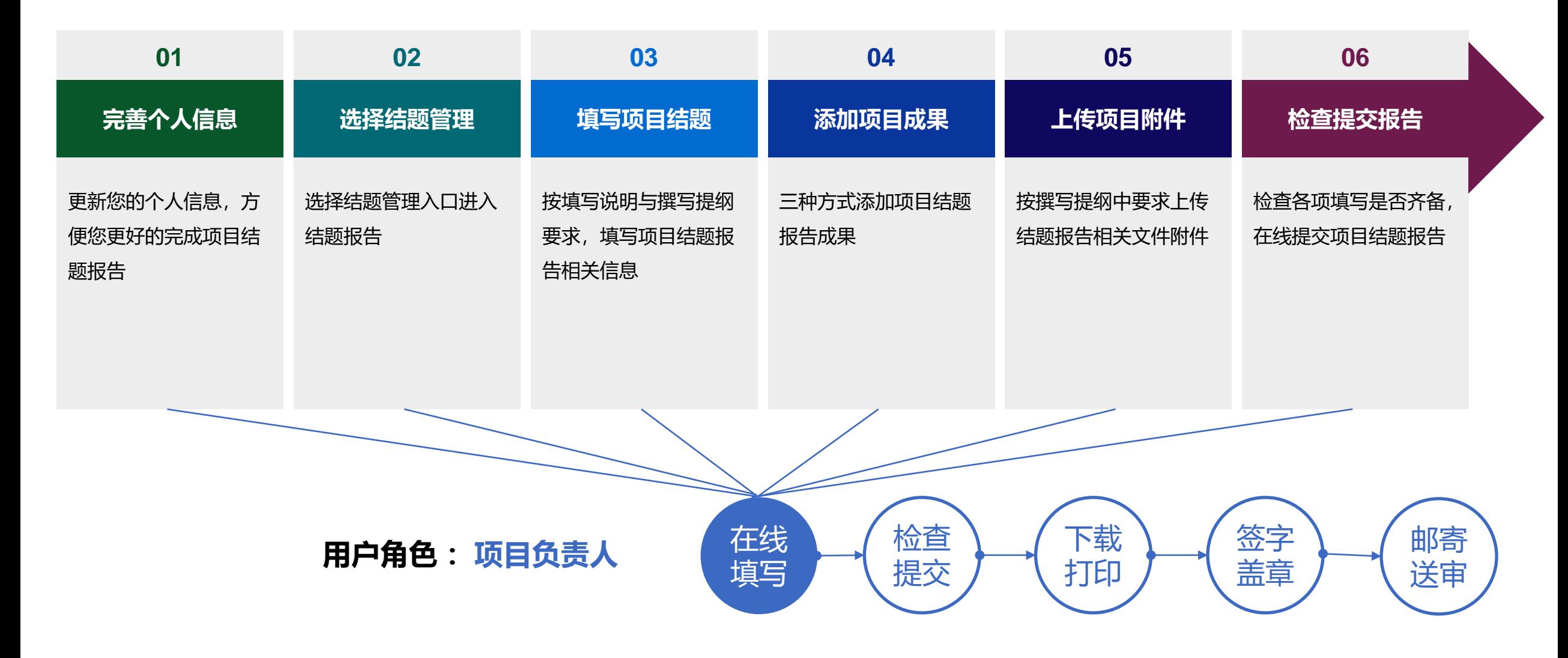

### 01.完善个人信息

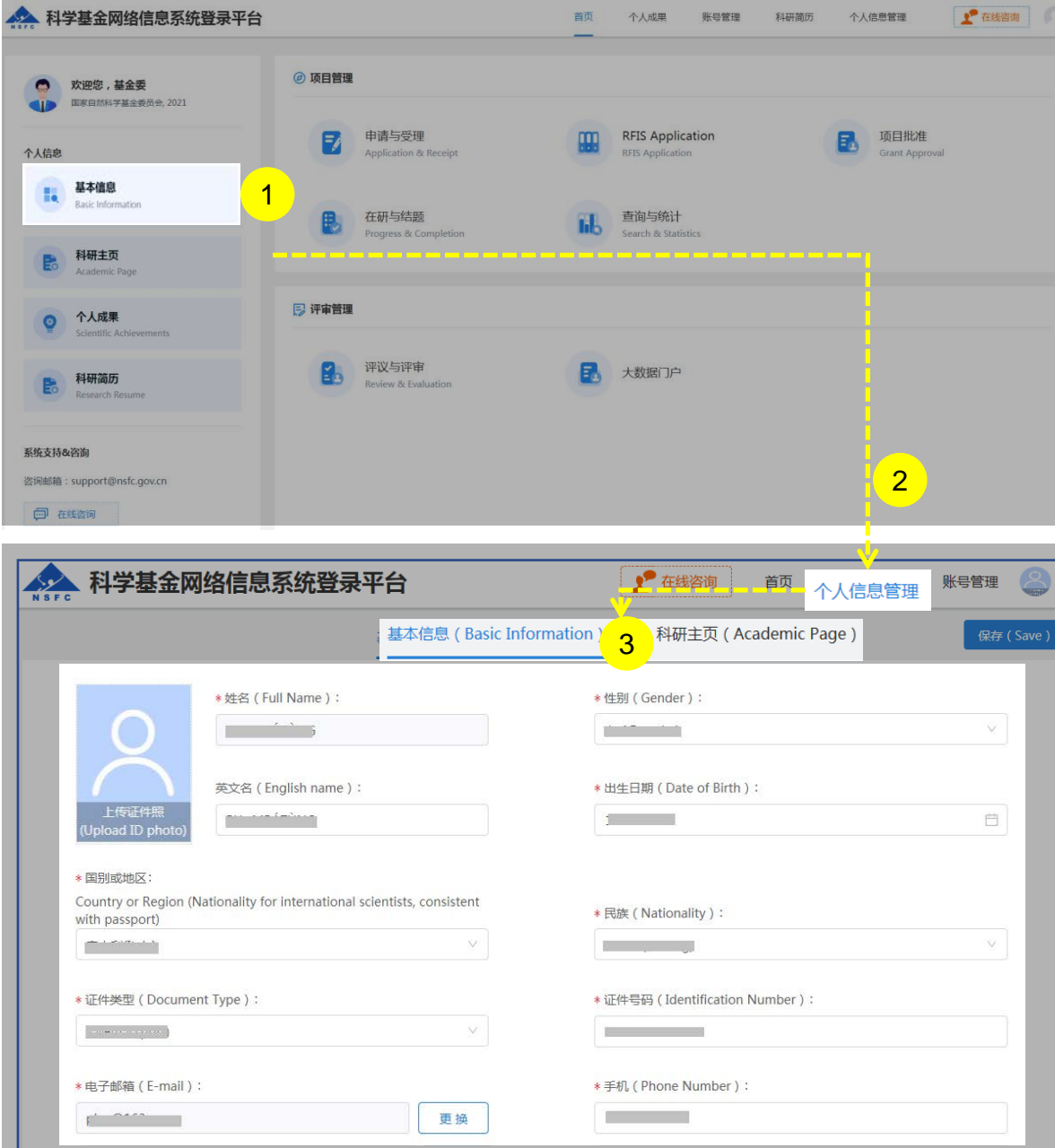

说明:

1. 在"**个人信息**"选择点击**"基本信息"**或 2. 在"**个人信息管理**"菜单下选择"**基本信息**"、"**科研主页**" 3. 更新"**基本信息**"、"**研究领域**"、 "**关键词**"、"**教育经 历**"等相关个人信息填写**【保存】**

- 更新您最新的基本信息,方便您更好的完成项目结题报告
- "所在单位"可根据个人情况实时进行更新,无需审核
- "所在院系所"从系统中选择
- > "修改密码"、 "更换电子邮箱"、 "手机验证"在"账号 管理"功能修改
- 建议使用单位邮箱,不建议使用hotmail、outlook、sina、 yahoo这几种电子邮箱,避免接收不到邮件
- 个人信息维护需一次性将 "基本信息"、"科研主页" 中带 "\*"号必填项填写完整后才可保存成功

### 01.完善个人信息

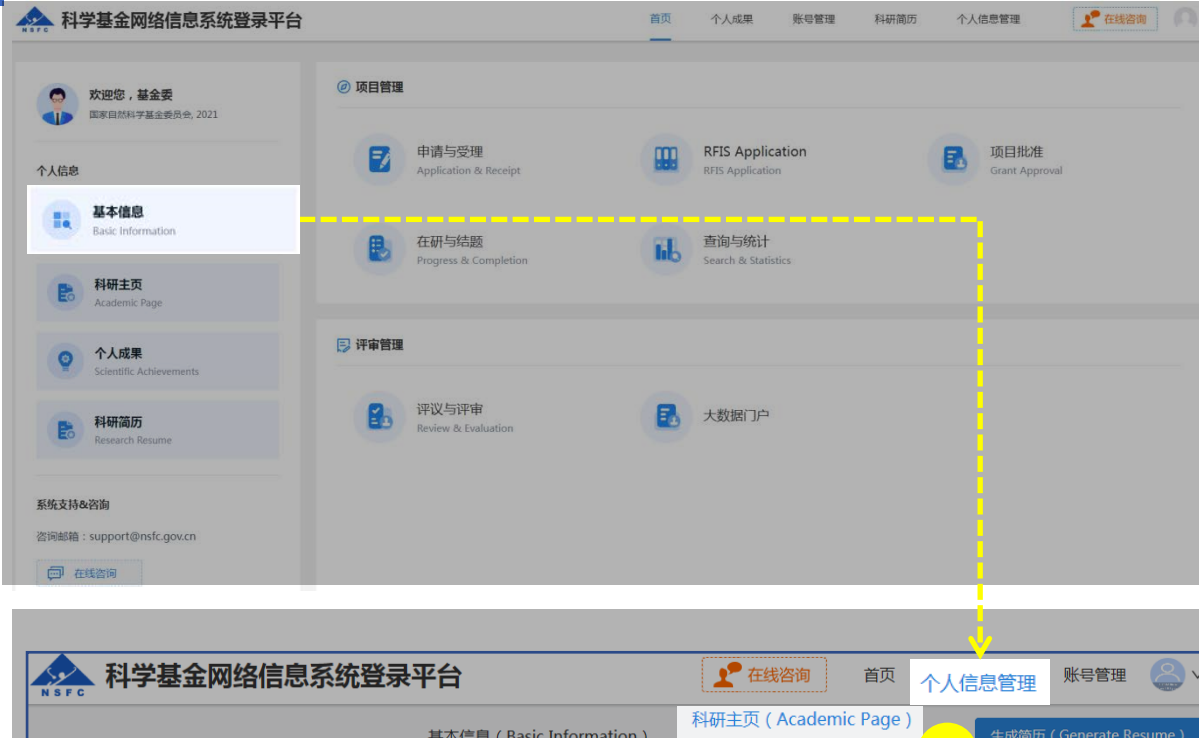

1编辑 (Edit) 研究领域 (不多于10个代码) (No more than 10 codes)  $\mathcal{A}$ A0107.代数几何与复几何 B0906.光能源化学 C0905.行为与情感神经科学 D0607 海洋選挙 E0607.可再生能源与新能源利用中的工程热物理问题 2 G0405.健康管理与政策 H0605.骨、关节、软组织移植与重建 A0106.表示论与同调理论 保存 (Saye) 关键词 (不多于20个中文关键词、20个英文关键词,一个方框只输入一个关键词) Keywords (No more than 20 Chinese keywords and 20 English keywords. Enter only one keyword per box.) **Riii** 序号 中文关键词 英文关键词 操作  $( No. )$ (Chinese keywords) (English keywords) (Operating)  $\widehat{\text{III}}$  $\overline{1}$ 人工智能 and the company 勔  $\overline{2}$ 健康管理 **Contract Contract**  $\widehat{\text{III}}$ 血脑屏障通透性 + 漆<mark>板</mark>(Add) 2

说明:

- 1. 选择"**科研主页**"点击**【编辑】**按钮,选择个人熟悉的**"研 究领域"**并**【保存】**
- 2. 点击**【编辑】**按钮,选择"**添加**"在"**关键词**"输入框输入 中、英文关键词并**【保存】**

- 研究领域(不多于10个代码)需要修改,点击"编辑"按 钮进入编辑研究领域点击红色"X"删除
- 关键词(不多于20个中文关键词、20个英文关键词,一 个方框只输入一个关键词)
- 填写过程中如遇到系统使用中的问题,请点击**【在线咨**
	- **询】,**我们将及时为您解答

### 02.选择结题管理

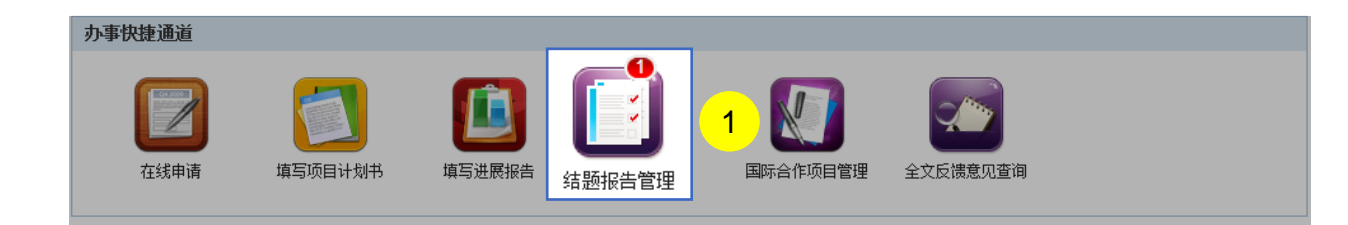

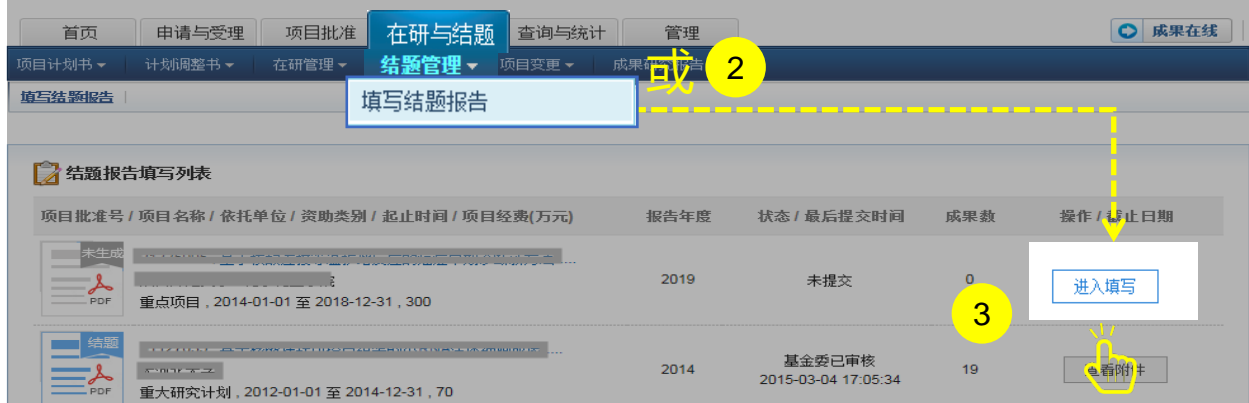

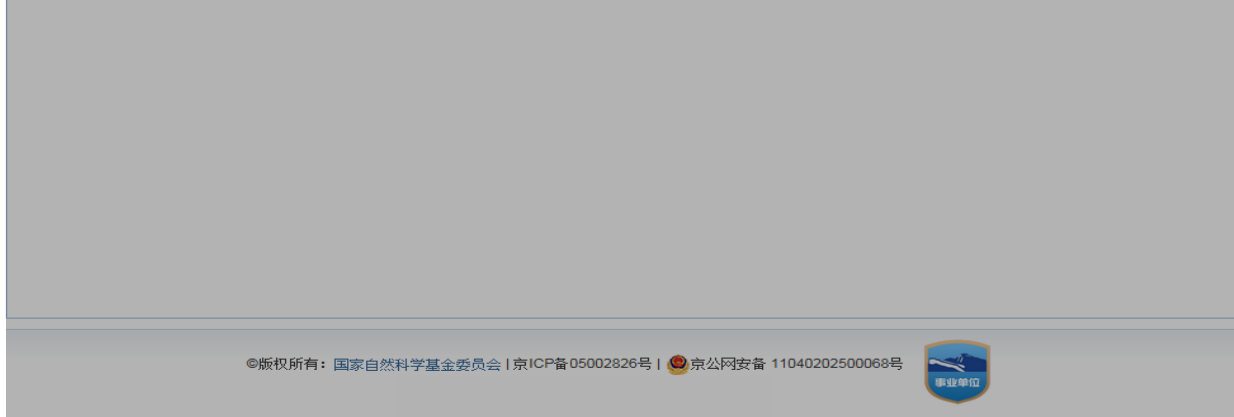

#### 说明:

- 1. 在"**办事快捷通道**"选择点击**【填写结题报告】 ,**或
- 2. 选择"**在研与结题**"菜单下的"**结题管理**",进行 "**填写结题报告**"
- 3. 在结题报告填写列表中,选择需要填写的项目,点击 **【进入填写】**,进入填写结题报告界面

- > "办事快捷通道"红色气泡内数字,表示需要填写 报告的项目数
- 【**进入填写**】按钮下面的时间代表结题报告提交的 截止时间

### 03.填写项目结题

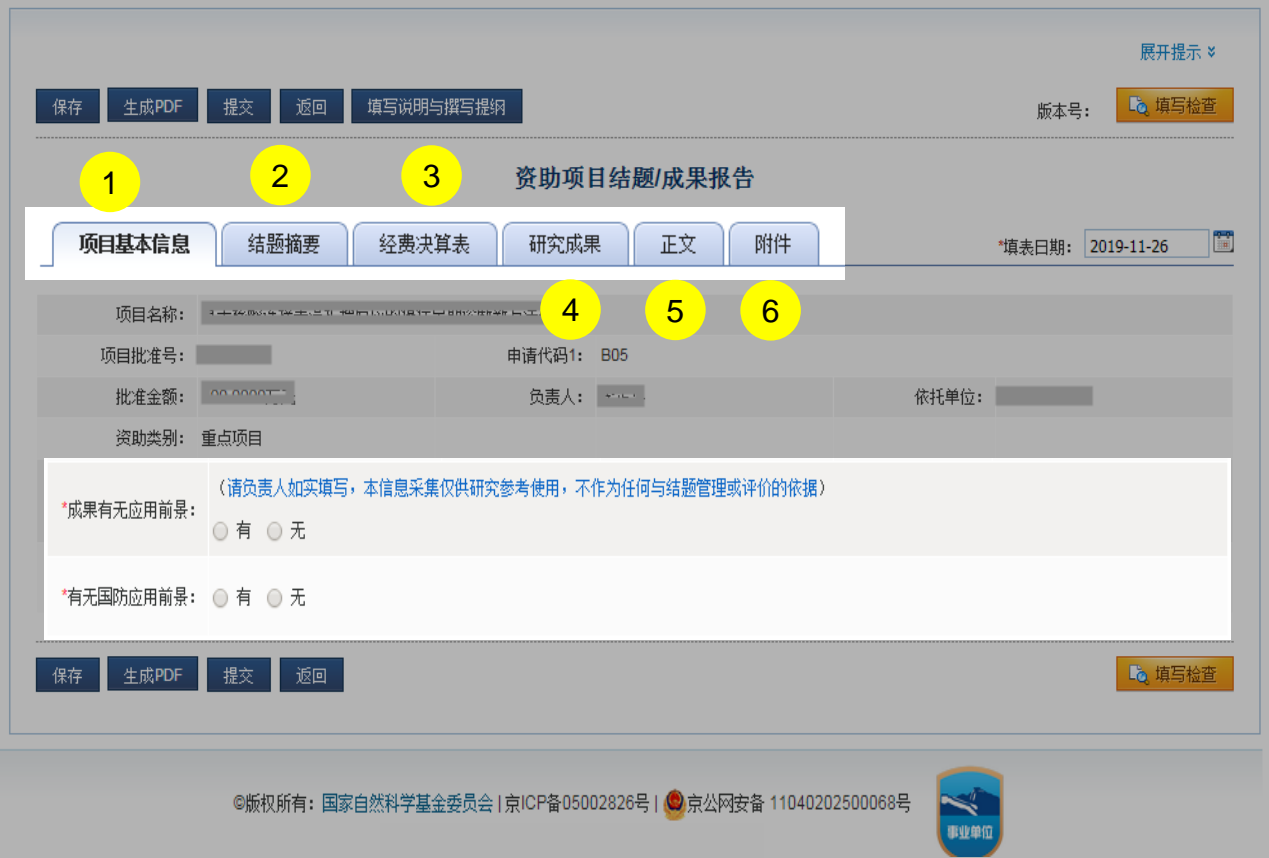

#### 说明:

- 1. 项目基本信息: 由系统自动生成, 不能修改
- 2. 结题摘要:对项目的背景、主要研究内容、重要结果、 关键数据及其科学意义等做简单概述
- 3. 经费决算表:电子表格与书面材料所报送的决算表情 况必须保持一致
- 4. 研究成果:项目研究成果,请不要将非本人或非参与 者的研究成果,以及与受资助项目无关的研究成果列 入报告中
- 5. 正文:下载系统提供的正文模板填写
- 6. 附件:上传结题报告附件材料请参考填报说明及撰写 提纲

- 请在截止时间之前,项目负责人在线填写并提交电子版 结题报告(**需提交纸质材料**)
- 保证填报内容真实、数据准确,同时注意知识产权保护, 不得出现国家《科学技术保密规定》中列举的属于国家 科学技术秘密范围的内容;不得出现任何违反科技保密 和科技安全规定的涉密信息、敏感信息。

### 03.填写项目结题

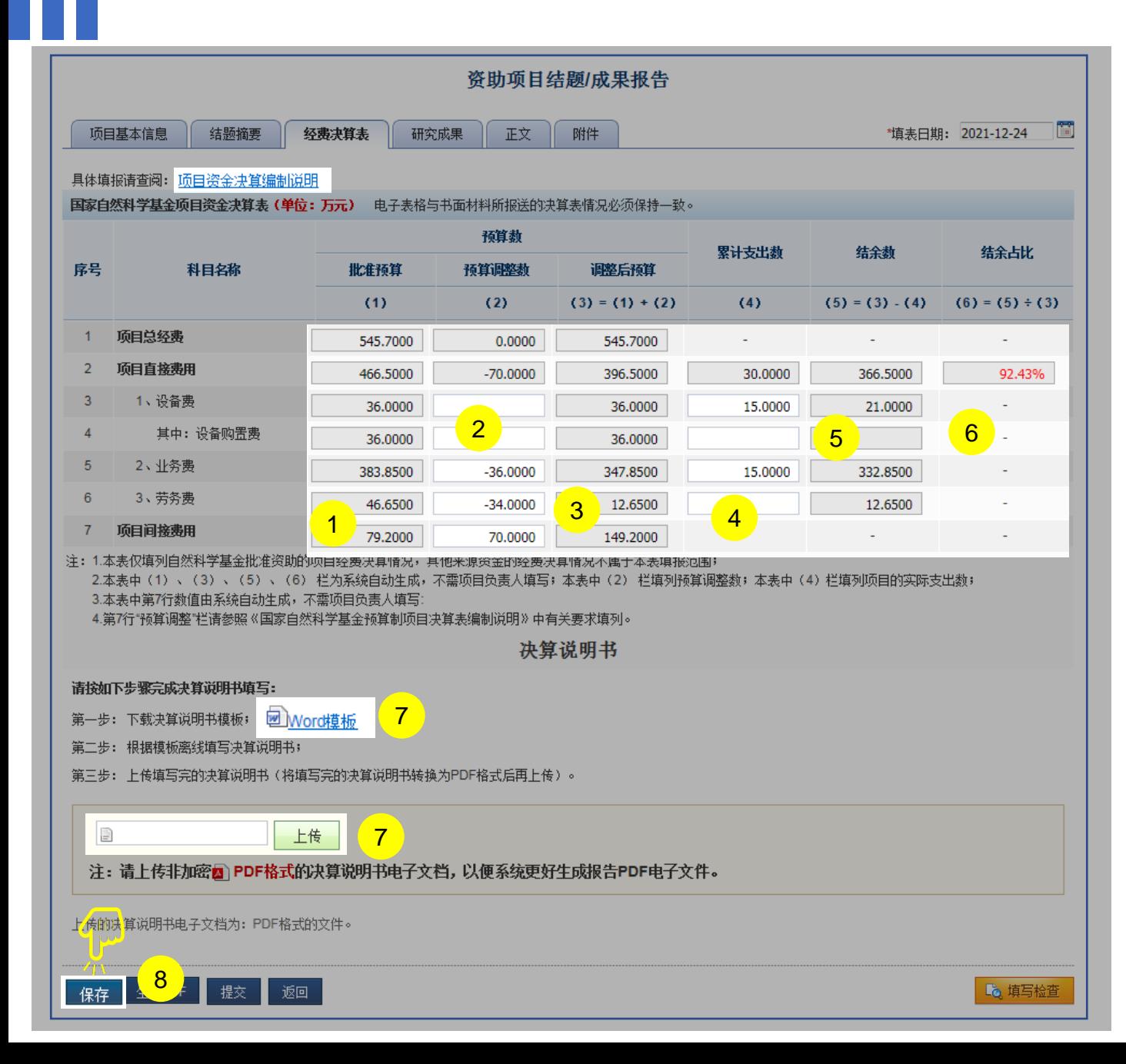

说明:

- 1. 查看"**批准预算**"(系统默认取计划书或计划调整书预 算,不可修改)
- 2. 填写"**预算调整数**"
- 3. 查看"**调整后预算**" (系统默认自动合计,不可修改)
- 4. 填写"**累计支出数**"
- 5. 查看"**结余数**" (系统默认自动合计,不可修改)
- 6. 查看"**结余占比**" (系统默认自动合计,不可修改)
- 7. 上传"**决算说明书**"
- 8. 检查经费决算表及上传文档后点击**【保存】**

- 结题报告【经费决算表】请按照"项目资金决算编 制说明"要求填报,白色方框的金额数字可以填写, 灰色方框的金额由系统自动合计
- 下载系统提供的"决算说明书模板"
- 填写完决算表后,保存为PDF文件格式后上传

### 04.添加项目成果

- 保证填报内容真实、数据准确,同时注意知识产权保护,不得出现国家《科学技术保密规定》中列举的属于国家 科学技术秘密范围的内容;不得出现任何违反科技保密和科技安全规定的涉密信息、敏感信息。
- 未标注的研究成果不得在项目报告中使用;
- 项目负责人通过ISIS系统,从文献库中检索研究成果或者按要求格式自行填入。请按照期刊论文、会议论文、学 术专著、专利、会议报告、标准、软件著作权、科研奖励、人才培养、成果转化的顺序列出,其它重要研究成果 如标本库、科研仪器设备、共享数据库、获得领导人批示的重要报告或建议等,应重点说明研究成果的主要内容、 学术贡献及应用前景等;
- 项目负责人不得将非本人或非参与者所取得的研究成果,以及与受资助项目无关的研究成果列入报告中。发表的 研究成果,项目负责人和参与者均应如实注明得到国家自然科学基金项目资助和项目批准号,科学基金作为主要 资助渠道或者发挥主要资助作用的,应当将自然科学基金作为第一顺序进行标注;
- 研究成果统计数据表:系统根据导入的成果自动统计,无须手动填写。

### 04.添加项目成果

单位

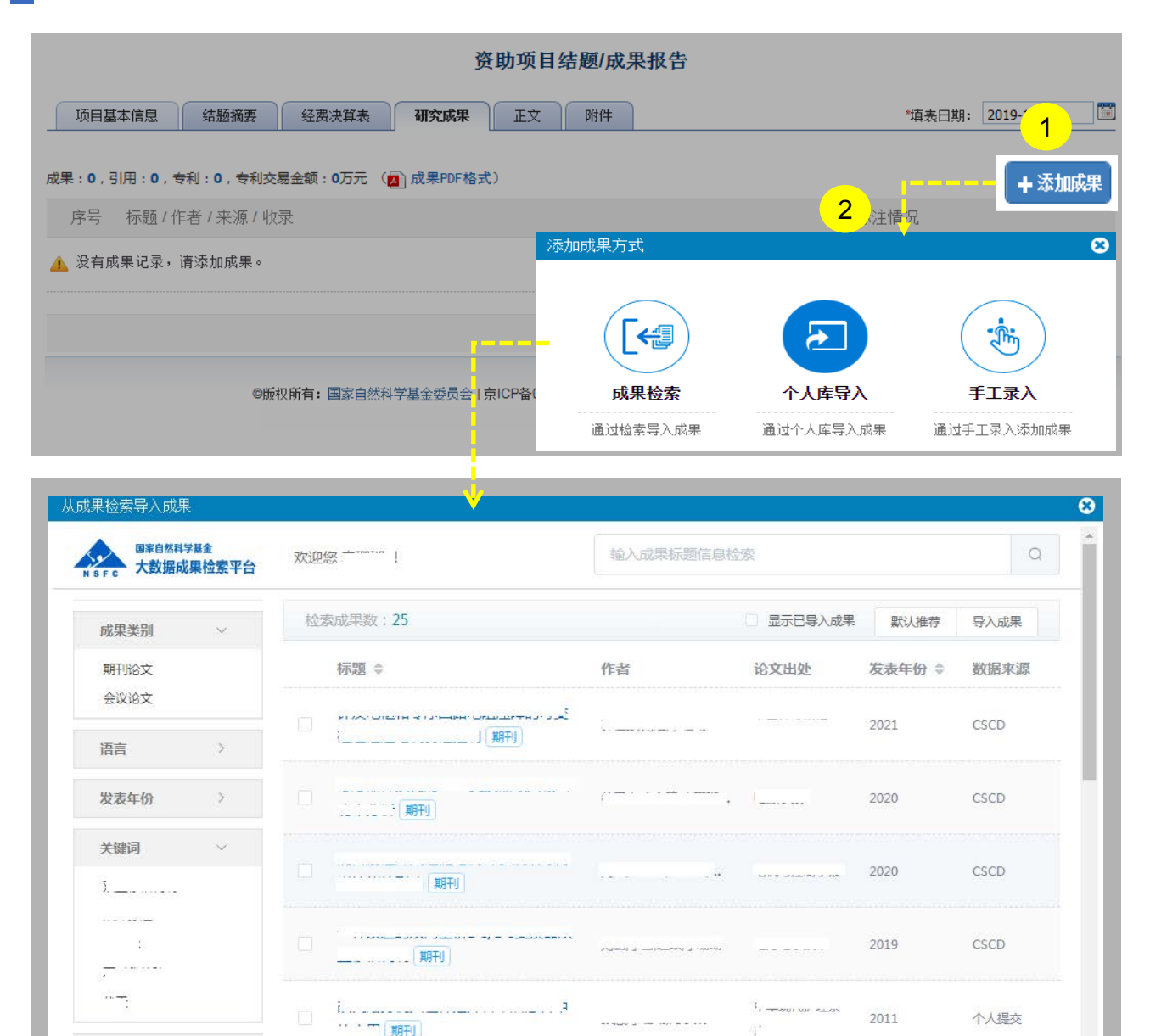

#### 说明:

- 1. 点击【**添加成果**】按钮,弹出**添加成果方式**选择框
- 2. 从三种导入方式中选择
	- a. 点击【成果检索】**:**通过智能推荐或检索收集 项目成果。
	- b. 点击【个人库导入】**:**从个人成果库选取成果
	- c. 点击【手工录入】**:**对于无法找到的项目成果, 选择手工录入

#### 温馨提醒:

 保证填报内容真实、数据准确,同时注意知识产权保护,不 得出现国家《科学技术保密规定》中列举的属于国家科学技 术秘密范围的内容;不得出现任何违反科技保密和科技安全 规定的涉密信息、敏感信息

### 05.上传项目附件 & 06.检查提交报告

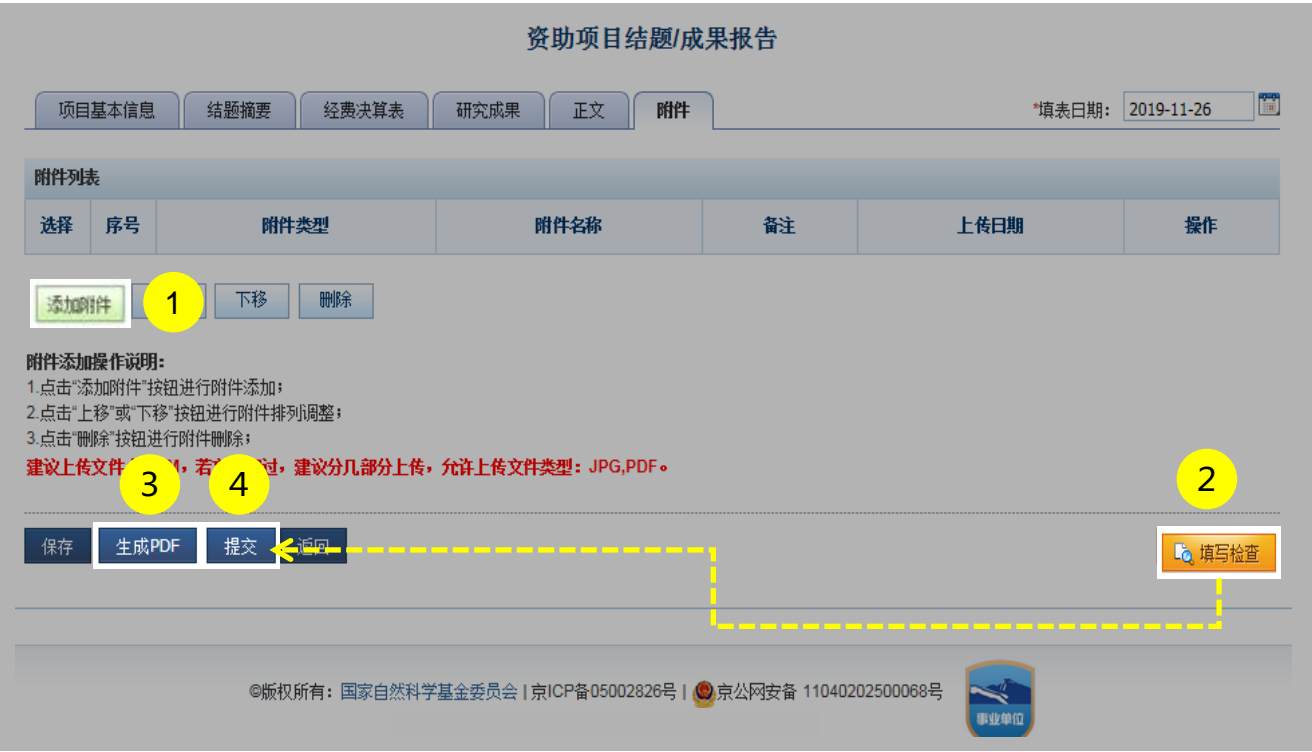

说明:

- 1. 点击**【添加附件】**上传结题报告附件材料(请参考填报说 明及撰写提纲)
- 2. 点击**【填写检查】**按钮,检查结题报告内容是否符合填写 要求
- 3. 点击**【生成PDF】**按钮,预览结题报告
- 4. 点击【**提交**】按钮, 将结题报告提交给依托单位审核

- 项目结题报告须在基金委审核后才可打印提交纸质文件
- > 提交后, 您可以通过系统查看结题报告的审核进展情况

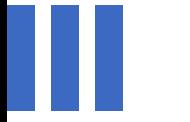

## 感谢各位长期以来对科学基金 工作的支持

[国家自然科学基金委员会](http://www.nsfc.gov.cn/)(信息中心)

服务电话: 010 - 62317474

服务邮箱: support@nsfc.gov.cn

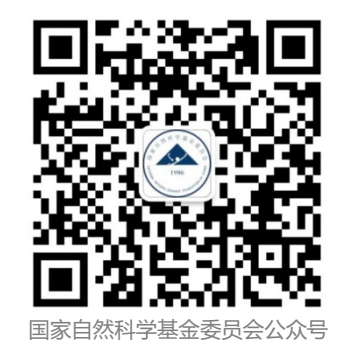